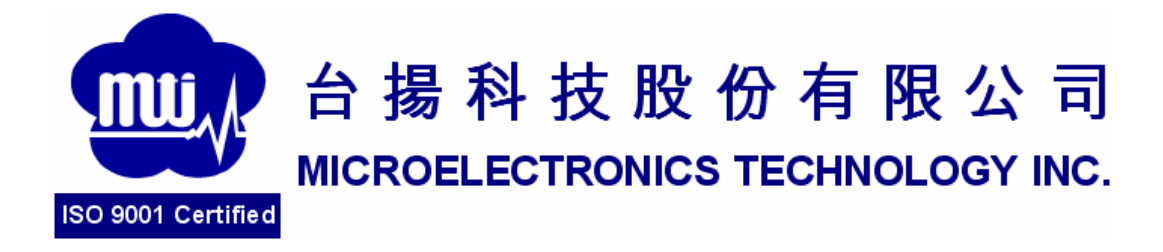

## **MTI RU-888-1 RFID Module**

## **Installation Guide**

**Version 1.0** 

**MTI Group Proprietary Information** 

Any unauthorized use, duplication, reproduction, or disclosure of this document may be considered as infringement of MTI Group's intellectual

property rights, the infringer may be accused and liable applicable legal

- 1. Double–Click "AS399x Reader Suite Setup.exe"from the Disk
- 2. Please click next to continue the installation when you see the fig.2. Or

cancel to exit the setup.

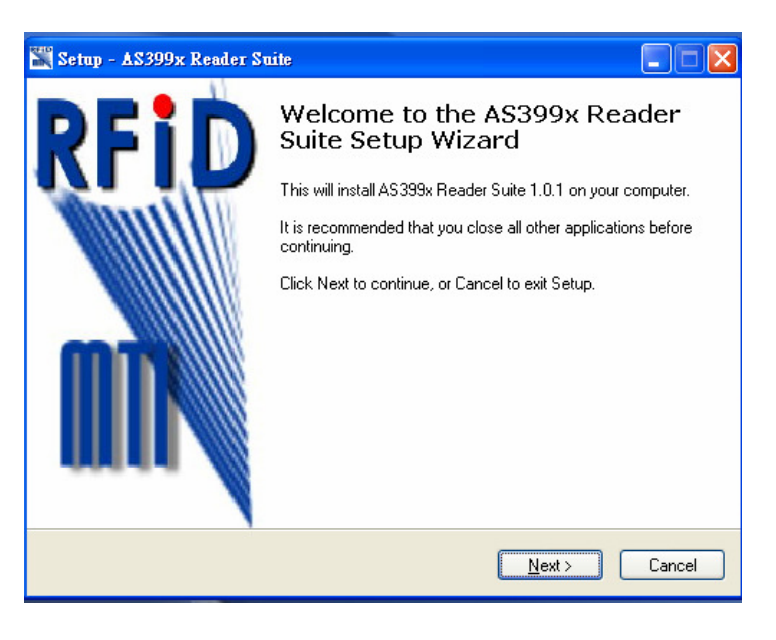

Fig.2

3. Please choose "I accept the agreement "as in Fig.3 to proceed the

installation or cancel to exit the setup.

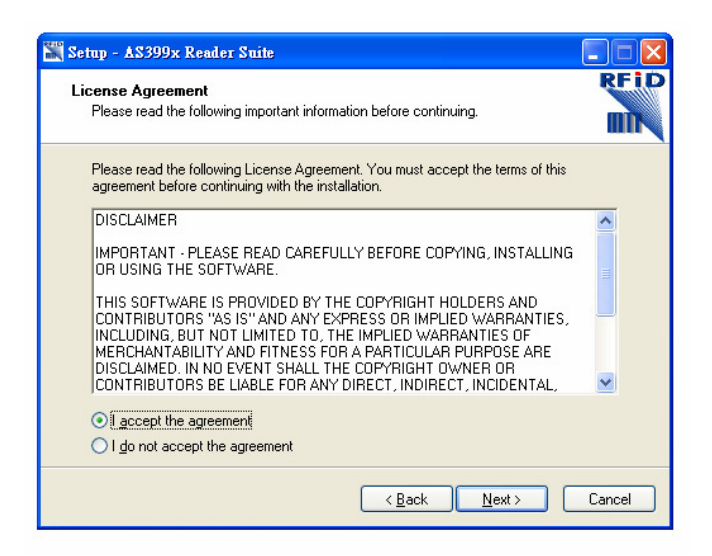

Fig.3

Any unauthorized use, duplication, reproduction, or disclosure of this document may be considered as infringement of MTI Group's intellectual property rights, the infringer may be accused and liable applicable legal penalties.

4. Please select the folder to install as in Fig.4 or cancel to exit the setup.

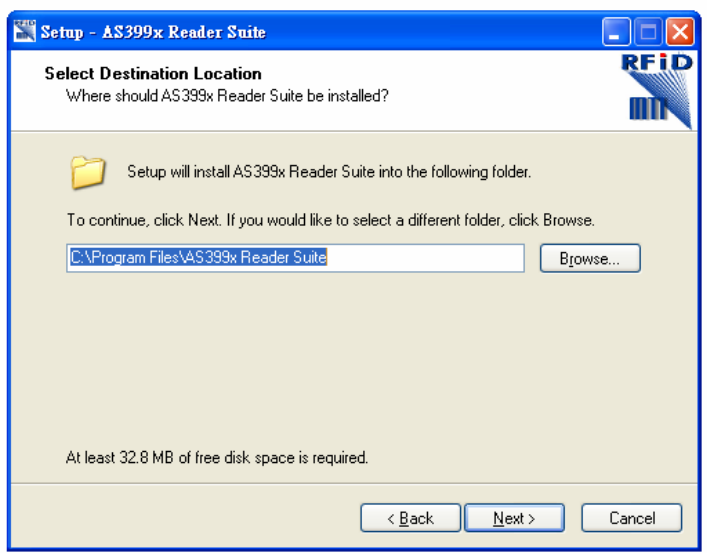

Fig.4

5. Please Select Start Menu Folder as Fig.5 or cancel to exit the setup.

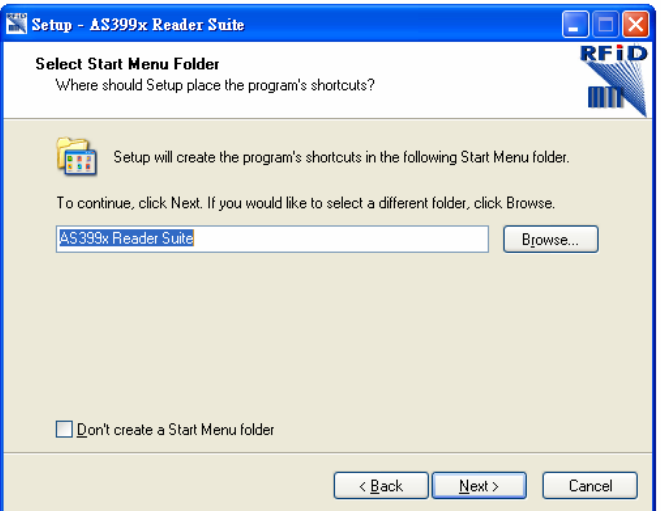

Fig.5

6. Please check the additional tasks if you are preferred as Fig.6 or cancel to

exit the setup.

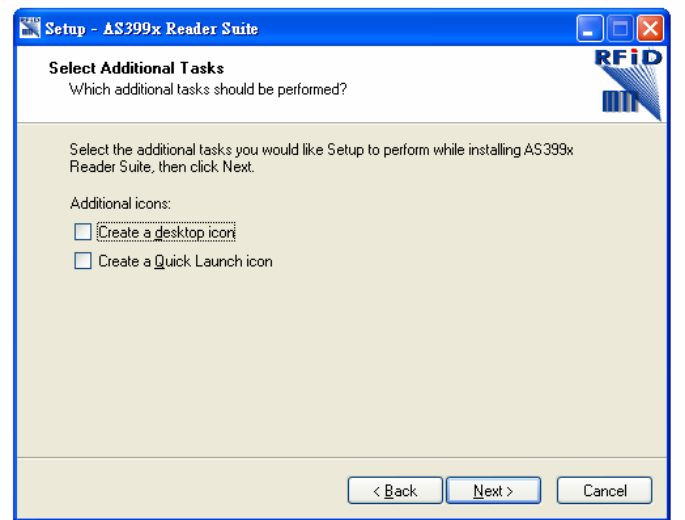

Fig.6

7. You are ready to install this Software. Please press "Install" to proceed as

Fig.7 or cancel to exit the setup.

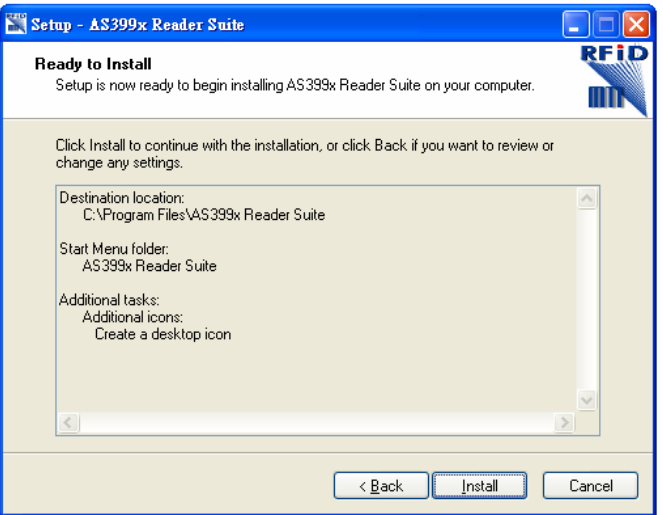

Fig.7

- 8. Please wait patiently around 5 seconds.
- 9. Congratulation ! You already complete the onerall installation. Please press

"Finish" to leave this installation as Fig.8.

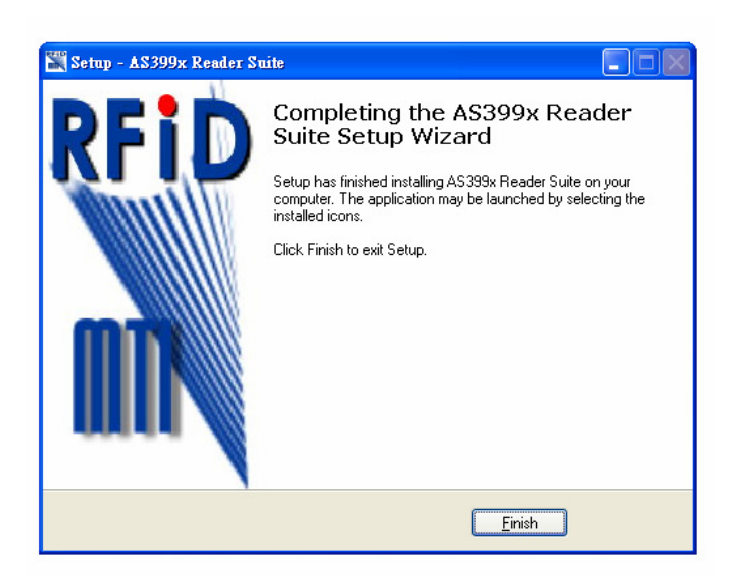

Fig.8